# **Acrobat LCD**TM

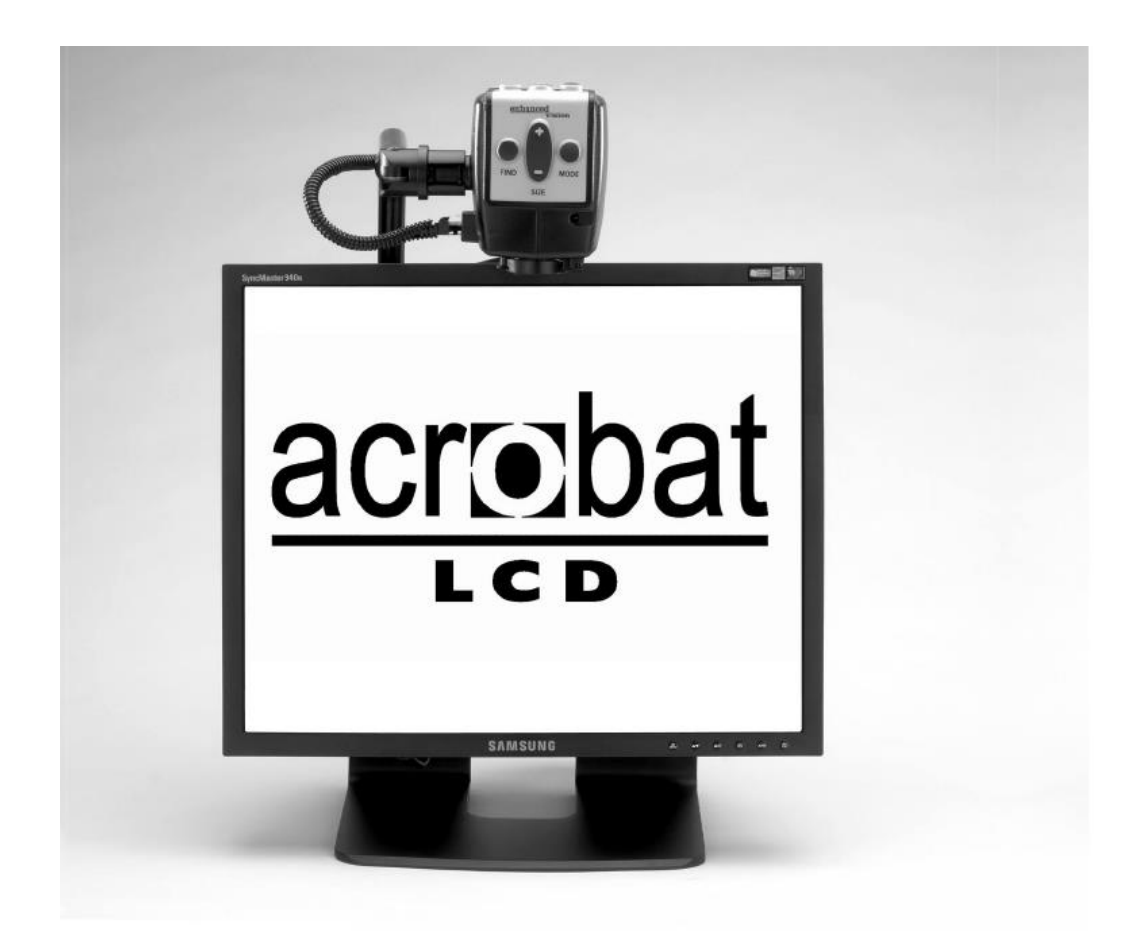

# MODE D'EMPLOI

**V2.1 NOVEMBRE 2013**

Félicitations pour votre achat de l'Acrobat LCD. L'Acrobat LCD est conçu pour vous donner la plus grande facilité d'utilisation avec la meilleure qualité disponible.

L'Acrobat LCD permet aux personnes ayant une basse vision de lire, d'écrire, de voir des objets quelle que soit la distance. La conception unique de ce produit offre un maximum de flexibilité et une large gamme de grossissement avec de multiples options d'affichage qui rendent la lecture plus facile. L'Acrobat LCD est une solution compacte, qui offre l'avantage d'un écran LCD intégré.

Avant d'utiliser ce système, veuillez lire et suivre attentivement les instructions fournies dans ce manuel. Une compréhension approfondie des fonctionnalités vous permettra de profiter pleinement de la flexibilité et des fonctionnalités de cet appareil.

Si vous avez des questions, veuillez prendre contact avec des professionnels de la basse vision ou le fournisseur auprès duquel vous avez acquis l'appareil.

# **AVIS DE CONFORMITE FCC**

Ce dispositif est conforme à la partie 15 des règles FCC. Son utilisation est soumise aux deux conditions suivantes: (1) cet appareil ne doit pas causer de brouillage préjudiciable, et (2) cet appareil doit accepter toute interférence reçue, y compris les interférences pouvant entraîner un fonctionnement indésirable.

Cet équipement a été testé et déclaré conforme aux limites pour un appareil numérique de classe B, en vertu de la partie 15 des règles FCC. Ces limites sont conçues pour fournir une protection raisonnable contre les interférences nuisibles dans une installation résidentielle. Cet équipement génère, utilise et peut émettre de l'énergie de fréquence radio et, si non installé et utilisé conformément aux instructions, peut provoquer des interférences nuisibles aux communications radio. Toutefois, il n'y a aucune garantie que les interférences ne surviendront pas dans une installation particulière. Si cet équipement provoque des interférences nuisibles à la radio ou la réception de télévision, ce qui peut être déterminé en mettant l'équipement hors puis sous tension, l'utilisateur devra essayer de corriger l'interférence par une ou plusieurs des mesures suivantes:

- Réorienter ou déplacer l'antenne réceptrice.
- Augmenter la distance séparant l'équipement et le récepteur.
- Brancher l'équipement sur une prise sur un circuit différent de celui auquel le récepteur est connecté.
- Consulter le revendeur ou un technicien radio/TV expérimenté.

Toute modification non autorisée ou la modification de ce système peut annuler l'autorisation d'utiliser cet appareil.

Si votre appareil Basse Vision a une option pour vous connecter à un téléviseur, il doit être utilisé avec les câbles d'interface blindés afin de respecter les plafonds d'émission FCC pour les appareils numériques de classe B. C'est la responsabilité de l'utilisateur d'utiliser les câbles d'interface blindés fournis avec l'appareil.

# **SOMMAIRE**

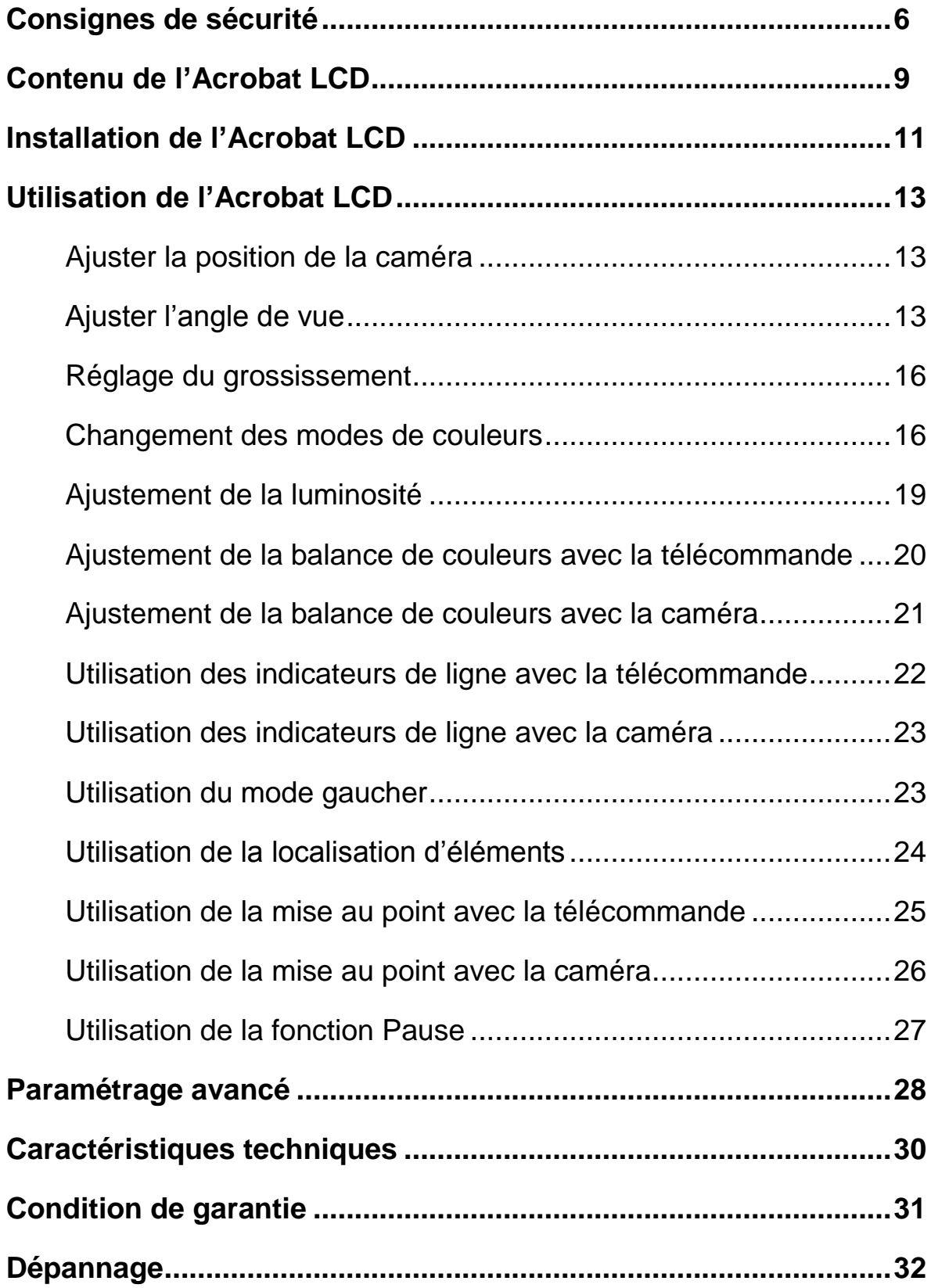

# **CONSIGNES DE SECURITE**

Pour votre sécurité et pour profiter des avantages de votre Acrobat LCD, veuillez lire attentivement ces consignes de sécurité.

L'Acrobat LCD est conçu pour élargir et améliorer les images afin d'améliorer la qualité de vie des personnes ayant une déficience visuelle. Acrobat LCD peut améliorer la capacité de lecture en fonction de chaque individu et de son niveau de déficience visuelle.

L'Acrobat LCD n'est pas conçu pour restaurer la vision, corriger les pathologies oculaires ou stopper la perte de vision dégénérative. Un professionnel de la basse vision peut déterminer l'utilité de l'Acrobat LCD suivant l'état du patient. Suivez ces consignes de sécurité :

- Utiliser l'Acrobat LCD sur une surface plane et stable, comme une table ou un bureau.
- Éviter de placer l'Acrobat LCD sur une table instable comme un chariot ou un support. Il peut tomber et causer d'importants dommages matériels ou corporels.
- Utiliser seulement l'Acrobat LCD en intérieur. Il ne doit pas être exposé à des changements de température ou d'humidité extrêmes. Ne placez pas l'Acrobat LCD près d'un radiateur ou ne l'exposé pas pendant des heures au soleil. Ces conditions peuvent endommager l'appareil électronique ou optique.
- Placez toujours le cordon d'alimentation loin des zones de circulation pour éviter d'endommager le bloc d'alimentation.
- Prévenir les risques de choc électrique en ne tentant pas de démonter l'appareil. En cas de dysfonctionnement, veuillez consulter votre revendeur.

# **Pour déplacer l'Acrobat LCD**

 Soyez prudent, si vous déplacez légèrement l'Acrobat LCD d'un bureau ou d'une table, assurez-vous que vous ne tirez pas sur les cordons d'alimentation ou les câbles de connexion.

# **Prendre soin de l'Acrobat LCD**

- Toujours mettre l'Acrobat LCD et le moniteur hors tension lorsqu'il n'est pas d'utilisé.
- Toujours mettre hors tension avant de nettoyer l'Acrobat LCD.
- Nettoyer l'Acrobat LCD avec un chiffon doux et sec. N'utiliser PAS de nettoyants liquides sur les surfaces en plastique.
- La lentille couvrant la caméra peut être nettoyée au besoin avec la lingette fournie dans l'emballage de votre Acrobat LCD (figure 1).

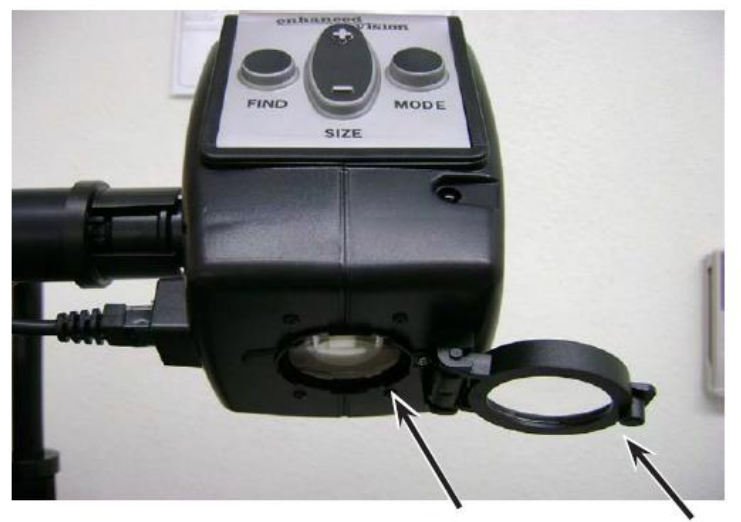

Figure 1

- Suivre tous les avertissements, mise en garde et instructions indiquées sur le produit.
- Le cordon d'alimentation est un dispositif de branchement de l'équipement électrique. La prise de courant doit être installée près de l'équipement et être facilement accessible.
- Ce produit est équipé d'une fiche triphasée avec une prise terre pour plus de sécurité. Cette fiche a une troisième broche (terre) et peut être uniquement branchée sur une prise de courant avec une prise terre. Si nécessaire, contactez un électricien pour remplacer votre prise de courant avec une prise de courant avec terre.
- Ne pas utiliser l'Acrobat LCD dans, près ou autour de l'eau. L'Acrobat LCD n'offre pas de protection contre le contact avec des liquides de tout genre.
- Ne pas utiliser l'Acrobat LCD près de matériaux ou de liquides inflammables.
- Au moins une fois par semaine, nettoyez l'Acrobat LCD avec un chiffon doux et sec. N'utilisez pas de nettoyants liquides sur les surfaces en plastique. Aucunes autres méthodes de stérilisation ou de nettoyage ne sont recommandées.
- Votre Acrobat LCD contient des pièces mobiles. S'il vous plaît soyez prudent du positionnement du bras de l'écran LCD lorsque vous le déplacez l'Acrobat LCD pour éviter d'éventuelles blessures aux mains ou aux doigts.
- Pour éviter des blessures corporelles ou des dommages à l'Acrobat LCD, n'utilisez pas d'autre type de connexions aux prises d'entrée caméra que ceux indiqués sur les photos ci-dessous.

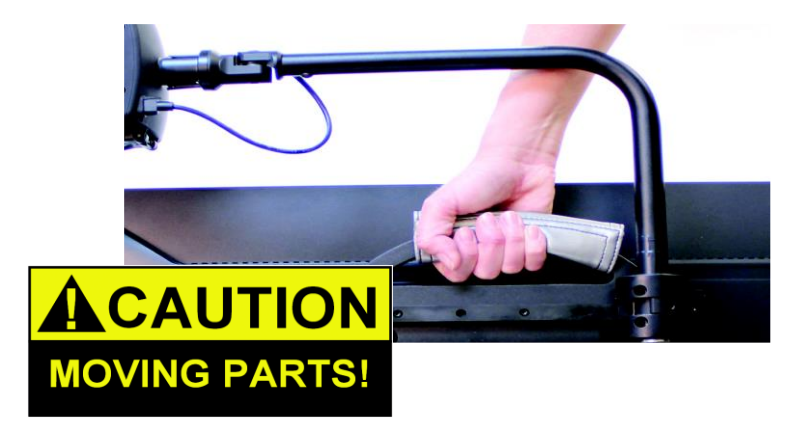

# **Susceptibilité aux interférences :**

Il peut y avoir une dégradation temporaire de l'image lorsque l'Acrobat LCD est soumis à un fort champ de radiofréquence, décharges électrostatiques ou bruit électrique transitoire. L'affichage sur l'écran peut devenir noir causé par une décharge électrostatique (électricité statique). Dans ce cas, éteindre puis rallumer l'appareil.

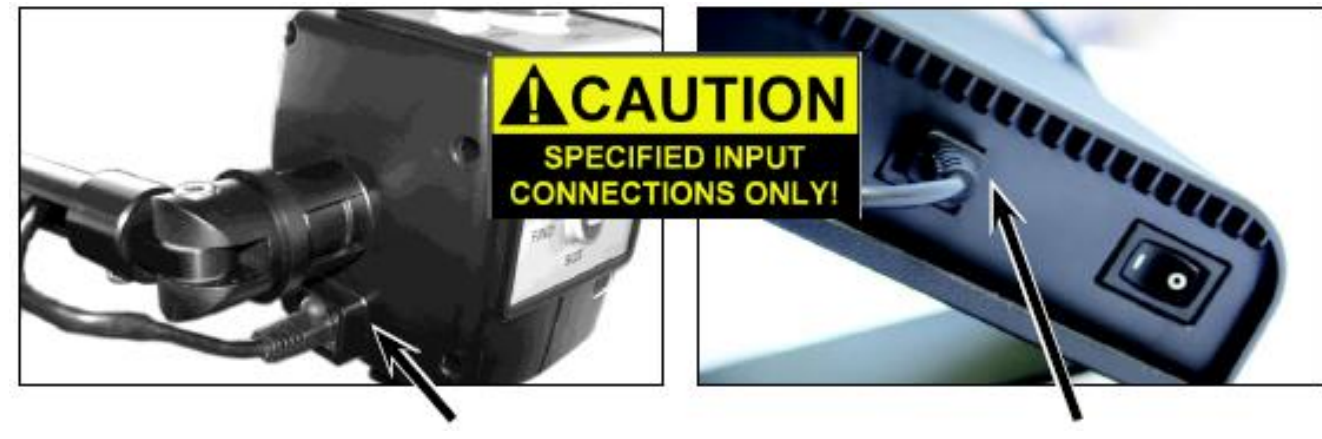

# **CONTENU DE L'ACROBAT LCD**

Tous les accessoires nécessaires pour la mise en marche sont inclus dans votre Acrobat LCD.

# **Acrobat LCD comprend les éléments suivants :**

- 1. Ecran LCD 19", 22" ou 24" : affichage haute qualité
- 2. Caméra: rotation à 340 degrés pour capturer et agrandir l'image
- 3. Poignée de transport : utilisée pour le transport de l'Acrobat LCD
- 4. Lentille : utilisée pour un fort grossissement
- 5. Bras : bras pivotable qui tient la caméra
- 6. Verrouillage : permet de verrouiller le glissement horizontal du bras

## **Accessoires inclus :**

- 7. Télécommande : (piles fournies): permet à l'utilisateur de contrôler les fonctions de l'Acrobat LCD à distance
- 8. Lingette : permet le nettoyage de l'écran LCD

## **Accessoires en option :**

- 9. Valise de transport: Fournit une protection pour l'Acrobat LCD et facilite le transport
- 10. Switch VGA (option) : Permet de partager l'affichage avec une sortie VGA standard d'un ordinateur et permet de basculer entre les deux sources.
- 11. Plateau : Deux tailles de plateau de lecture sont disponibles (format A3 et A4) afin de faciliter la lecture.

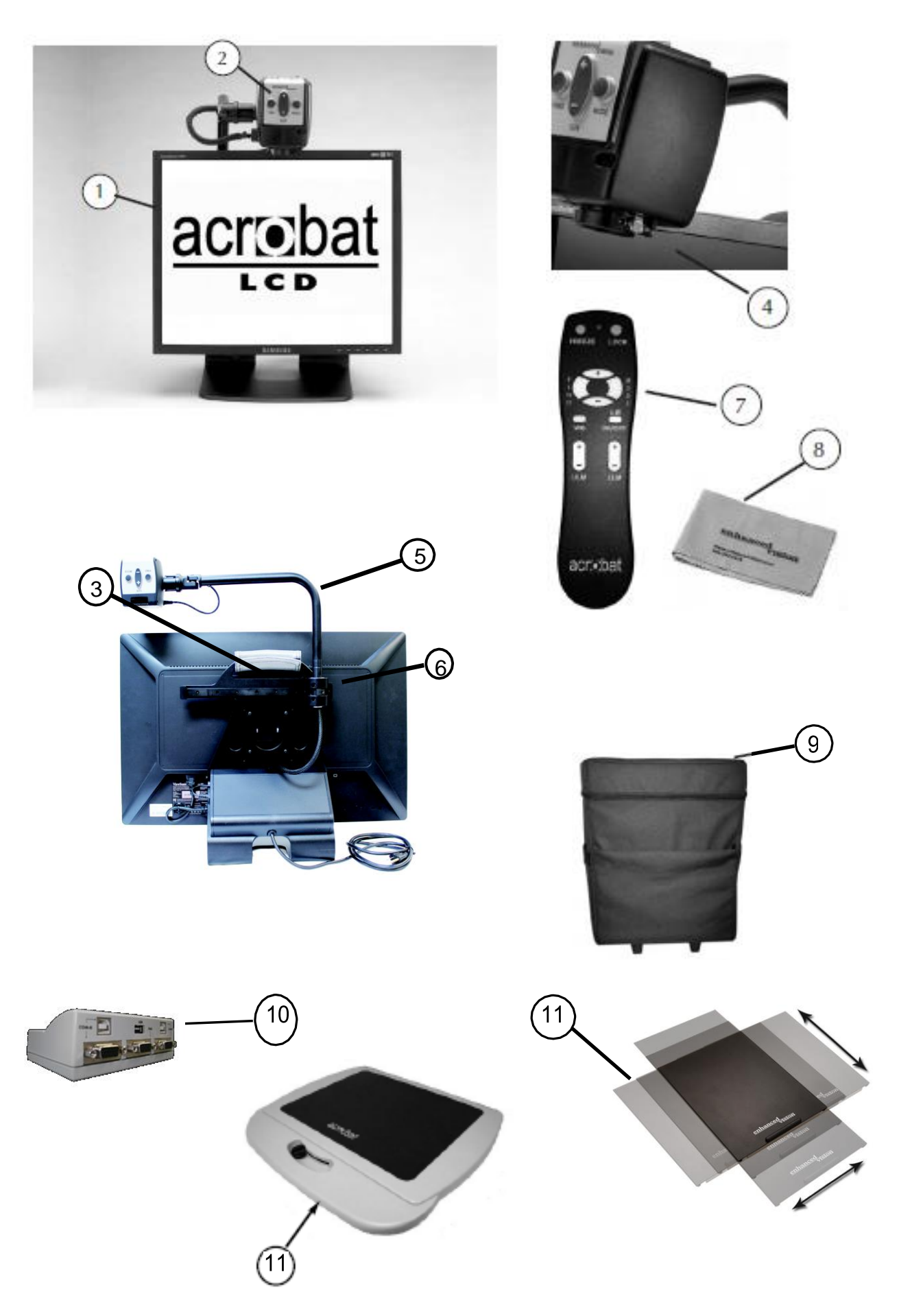

# **INSTALLATION DE L'ACROBAT LCD**

# **1. Déballer et transporter l'Acrobat LCD**

Pendant le déballage et le transport, utilisez la poignée de transport intégrée. Ne surtout pas le soulever ou le transporter le LCD par la base (Figure 1)

# **2. Installer l'Acrobat LCD**

Placez l'Acrobat LCD sur une surface plane comme une table ou un bureau.

# **3. Installer la caméra**

Insérez délicatement la tête de caméra jusqu'à ce qu'elle s'accroche à l'extrémité du support comme indiqué à droite.

# **4. Connecter l'alimentation**

Connectez le cordon d'alimentation à une prise murale. (Figure 2) Pour une protection supplémentaire pendant un orage, un protecteur de surtension peut être utilisé et est recommandé.

# **5. Mettre sous tension**

À l'arrière, côté droit de l'Acrobat LCD, appuyez sur l'interrupteur de la

position 0 à l (Figure 3). L'écran LCD et la caméra Acrobat LCD s'allumeront automatiquement en quelques secondes. Une image de ce que la caméra pointe devrait apparaître sur l'écran LCD.

Mettre hors tension en appuyant sur le même interrupteur vers la position 0. Cependant, laissez le sous tension pour l'instruction suivante.

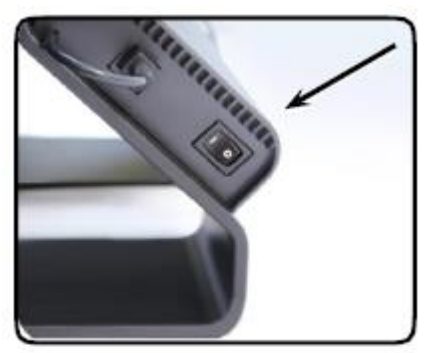

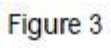

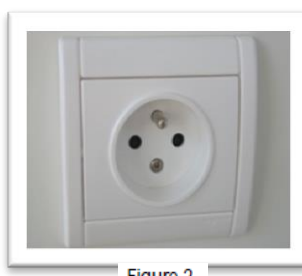

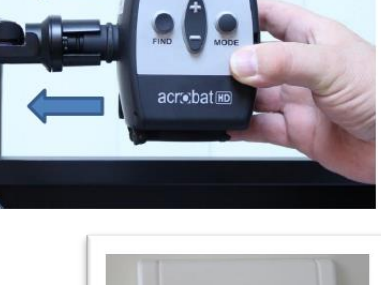

Figure 1

Figure 2

Une fois que l'Acrobat LCD a été allumé vous pouvez ensuite utiliser le bouton vert « Power » situé en haut à droite de la télécommande de l'Acrobat LCD pour allumer ou éteindre l'Acrobat LCD.

# **UTILISATION DE L'ACROBAT LCD**

# **Ajuster la position de la caméra**

La caméra Acrobat LCD est fixée à un bras spécialement conçu pour permettre à la caméra de glisser vers la gauche ou la droite, ou faire pivoter dans de multiples directions. (Voir la Figure 1, 2, 3 et 4)

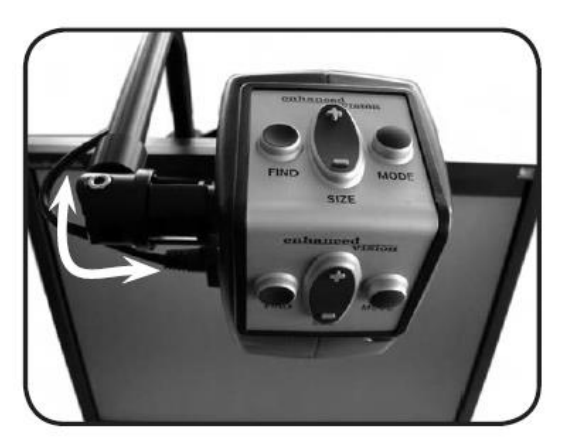

Figure 1

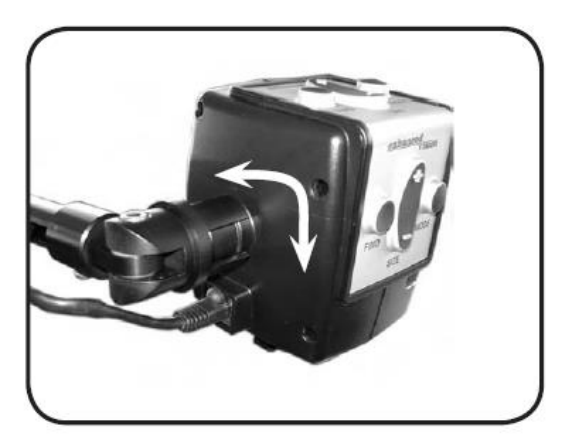

Figure 2

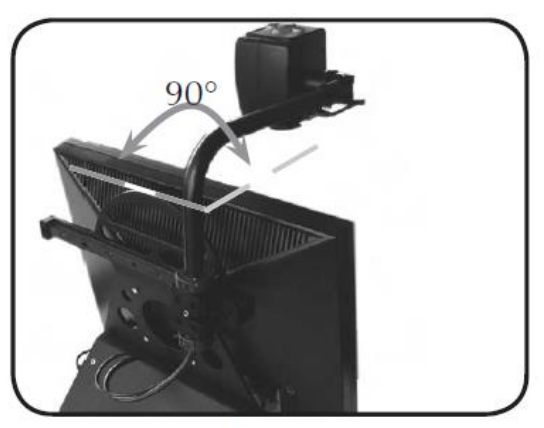

Figure 3

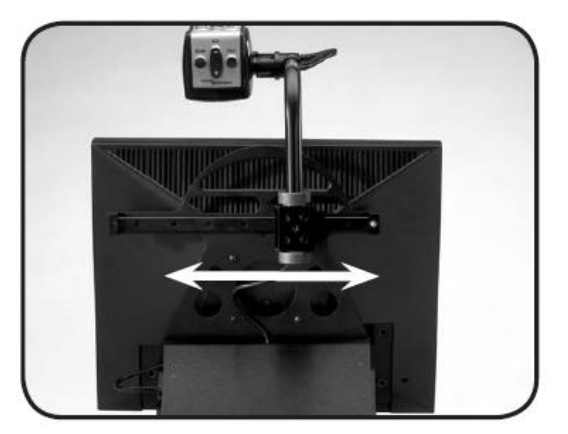

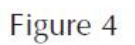

# **Ajuster l'angle de vue**

La caméra Acrobat LCD pivote sur 340 degrés, offrant une flexibilité inégalée pour les malvoyants. NE PAS forcer la caméra au-delà de son angle de 340 degrés, cela pourrait endommager l'appareil.

L'Acrobat LCD peut être utilisé pour voir les objets au loin, vision miroir et lecture ou écriture. Pour modifier le mode de vue, il suffit de tourner la position de la caméra par une rotation sur le bras.

# **Vue à distance**

La caméra peut être tournée vers l'avant pour contempler des personnes, des objets et des paysages. **« VUE A DISTANCE »** s'affiche dans le coin supérieur gauche de l'écran lorsque vous passez à cet angle de vue. N'oubliez pas d'ouvrir la lentille pour la vision de loin (voir Figure 1).

Ce mode de vue permet de grossir jusqu'à 25x les objets à 90cm. Dans ce mode, bien que la caméra puisse afficher des objets à une distance infinie, la distance recommandée de la caméra à l'objet distant est de 90cm à 9 mètre pour profiter du grossissement maximum. (Figure 2).

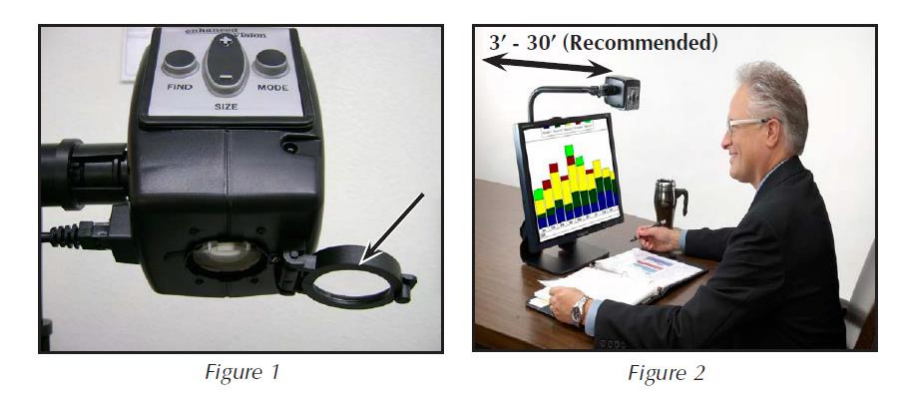

# **Vue Miroir**

La caméra peut être tournée vers l'arrière pour vous offrir l'équivalent d'un miroir. **« VUE MIROIR »** s'affiche dans le coin supérieur gauche de l'écran lorsque vous passez à cet angle de vue. Dans cette position, vous pouvez utiliser l'Acrobat LCD pour vous aider à vous maquiller, ou vous raser… (Figure 1). Fermez la lentille et placez-vous entre 20 et 55 cm face à la caméra.

#### **20cm – 55cm (Recommandée)**

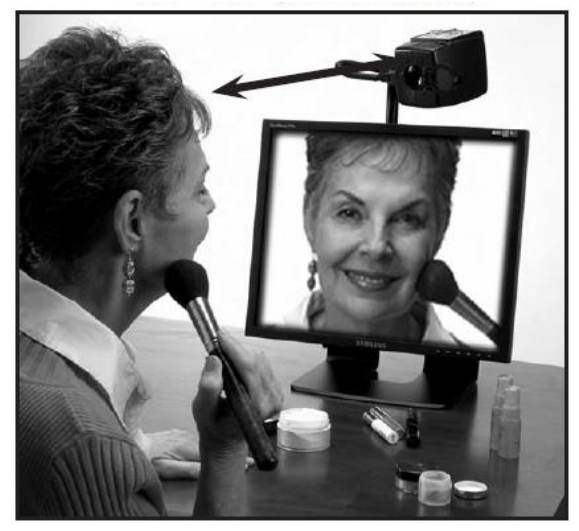

Figure 1

# **Mode Lecture et écriture**

La caméra peut être tournée vers le bas pour la lecture, l'écriture et faire du bricolage ou d'autres loisirs (Figure 1). Il est idéal pour une utilisation en milieu scolaire. Quand la caméra est tournée vers le bas, **« MODE LECTURE »** s'affiche dans le coin supérieur gauche de l'écran. L'Acrobat LCD peut glisser librement, vers la gauche ou la droite, grâce au support spécialement conçu pour.

Il est préférable de fermer la lentille lorsque des objets sont placés entre 30 et 48cm de la caméra pour optimiser la clarté de visionnement.

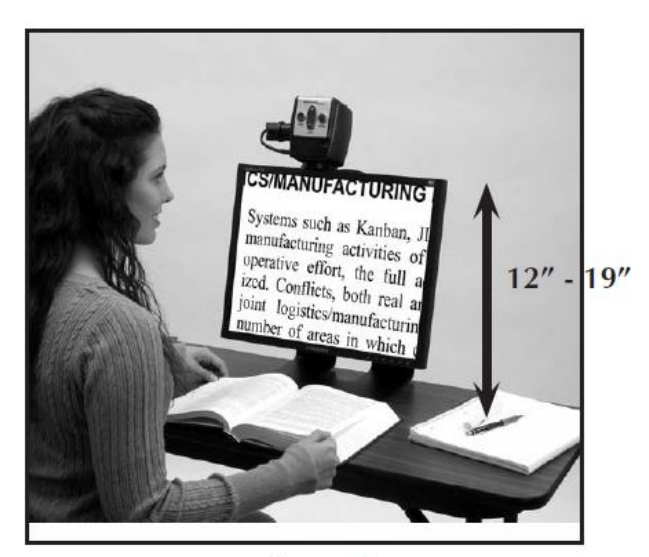

**30cm – 48cm (Recommandée)**

Figure 1

# **Réglage du grossissement**

Acrobat LCD propose plusieurs niveaux de grossissement. Les indications suivantes peuvent être utilisées avec la télécommande ou la caméra (Figure 1 & 2).

- 1. Pour régler le grossissement maintenez les boutons + ou situés sur la télécommande ou de la caméra jusqu'à ce que vous atteignez le grossissement souhaité.
- 2. « AGRANDISSEMENT »s'affichera dans le coin supérieur gauche de votre écran lorsque vous augmentez le grossissement. « TAILLE MAX » apparaîtra au grossissement maximum.
- 3. « RETRECISSEMENT » s'affichera dans le coin supérieur gauche de votre écran lorsque vous diminuez le grossissement. « TAILLE MIN » apparaîtra au grossissement minimum.

NOTE : L'étendue du grossissement dépend de la distance de la caméra à l'objet.

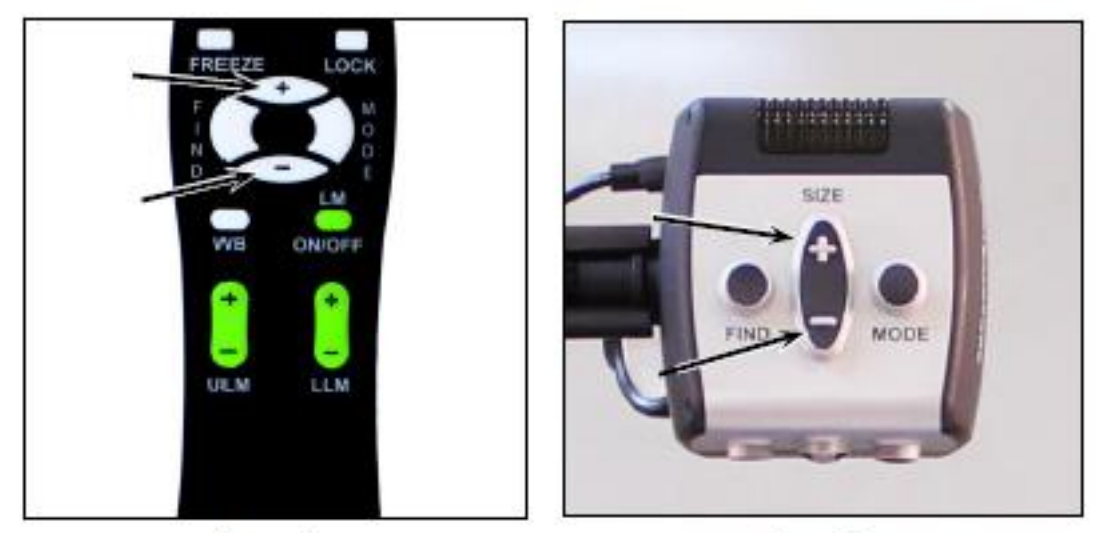

Figure 1

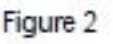

# **Changement des modes de couleurs**

Acrobat LCD a été conçu pour offrir un visionnement optimal pour les personnes atteintes de certains troubles visuels en offrant un éventail de choix à la fois du texte et des couleurs de fond. Utilisez la touche Mode (Figure 1 et 2) pour basculer entre l'affichage en couleur, noir et blanc, le positif amélioré, le négatif amélioré, et vos 5 modes de couleurs

préférées. Les 5 modes de couleurs préférées peuvent être modifiés par l'une des 28 couleurs disponibles en suivant les instructions figurant à la page 18. Les indications suivantes peuvent être utilisées avec la télécommande ou de la caméra.

# **Réglage des modes de couleurs**

- 1. Vous pouvez choisir un mode de couleur en appuyant sur le bouton « Mode » de la télécommande ou de la caméra (figure 1 & 2).
- 2. Chaque pression vous permettra de faire défiler les sept modes de couleurs.

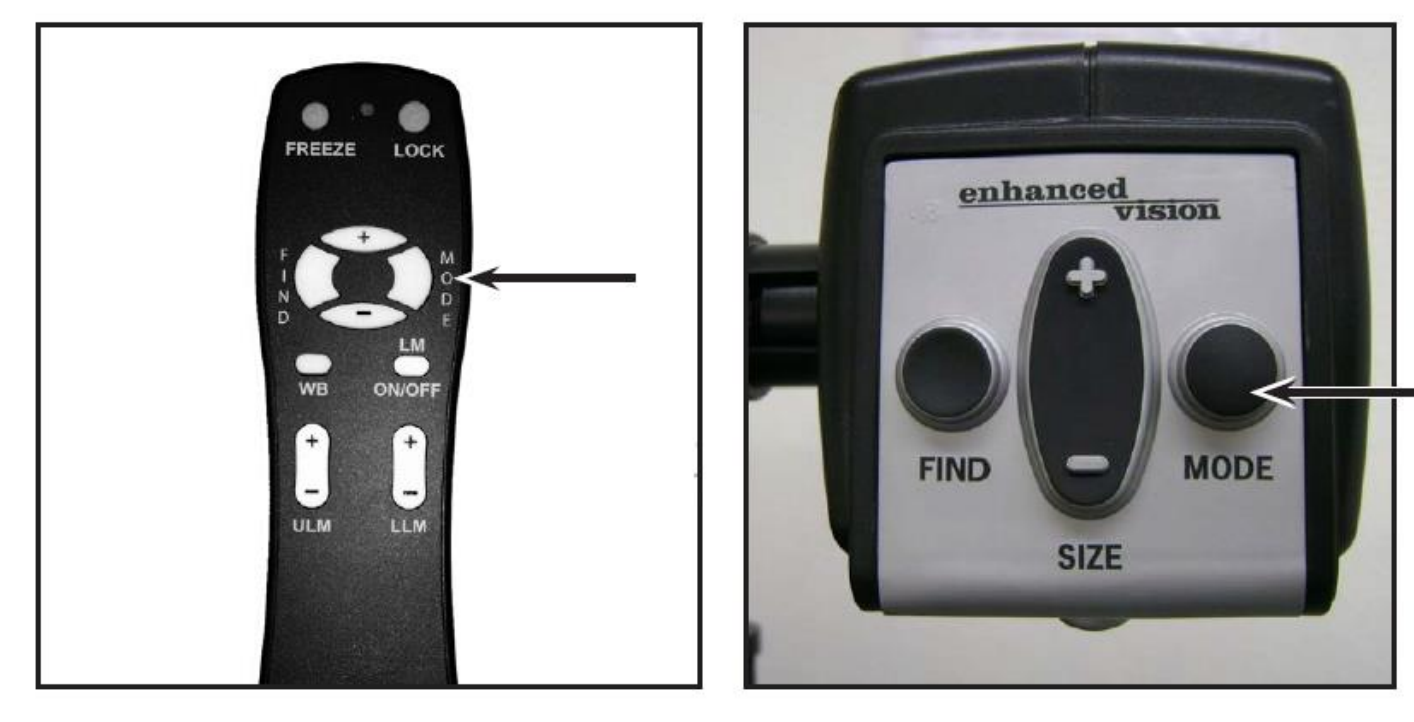

Figure 1

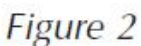

## **Modes de couleurs**

## **Image COULEUR**

Ce mode permet d'obtenir une représentation réelle en couleur de l'image agrandie.

# **Image NOIR ET BLANC**

Ce mode permet d'obtenir une représentation en noir et blanc de l'image agrandie.

# **Image POSITIVE AMELIOREE**

Ce mode fournit un fond blanc avec un texte en noir. Ce mode augmente le contraste pour offrir des images d'un texte clair pour la lecture.

## **Image NEGATIVE AMELIOREE**

Ce mode fournit un fond noir avec un texte blanc. Ce mode augmente le contraste pour offrir des images d'un texte clair pour la lecture.

**ECRAN BLANC**

**TEXTE NOIR**

**Positif Amélioré**

**ECRAN NOIR**

**TEXTE BLANC**

# **CHOIX COULEUR 1**

**Négatif Amélioré**

Par défaut ce mode fournit un fond bleu avec un texte jaune. Il s'agit d'une des combinaisons de couleur les plus couramment utilisées. Pour remplacer ce mode par l'un des 28 disponibles, suivez les instructions à la page 18.

## **CHOIX COULEUR 2**

Par défaut ce mode fournit un fond noir avec un texte vert. Pour remplacer ce mode par l'un des 28 disponibles suivez les instructions à la page 18.

## **CHOIX COULEUR 3**

Par défaut ce mode fournit un fond noir avec texte jaune. Pour modifier ce mode à l'une des 28 disponible suivez les instructions à la page 18.

## **CHOIX COULEUR 4**

Par défaut ce mode est désactivé. Suivez les instructions à la page 18 pour activer ce mode de couleur.

## **CHOIX COULEUR 5**

Par défaut, ce mode est désactivé. Suivez les instructions à la page 18 pour activer ce mode de couleur.

# **Modification des modes de couleurs préférées**

L'Acrobat dispose de 28 modes de couleur sélectionnables, et permet de choisir jusqu'à 5 favoris, comme décrit à la page 17. Les instructions suivantes peuvent être utilisées pour modifier les modes de couleurs préférées de votre Acrobat :

- 1. Appuyez et maintenez le bouton « MODE » (environ 5 secondes) pour entrer dans le menu « REGLAGE »
- 2. Défilez avec le « + » jusqu'à « 6. CHOIX COULEUR »
- 3. Appuyez sur le bouton « MODE ».
- 4. Choisir avec « + » ou « » quel mode de couleur favoris vous souhaitez modifier 1, 2, 3, 4 ou 5.
- 5. Appuyer sur le bouton « MODE ».
- 6. Choisir si vous souhaitez ce favori « ON » ou « OFF » en appuyant sur « + » ou « - »
- 7. Appuyer sur le bouton « MODE ».
- 8. Appuyez sur les boutons « + ou » pour afficher un aperçu des 28 modes de couleurs disponibles.
- 9. Appuyer sur le bouton « MODE » pour sélectionner et sauvegarder le mode de couleur préféré choisi.

# **Ajustement de la luminosité (mode couleur seulement)**

Les instructions suivantes peuvent être utilisées si vous souhaitez ajuster la luminosité de l'écran en mode de couleur :

- 1. Appuyez et maintenez le bouton « MODE » (environ 5 secondes) pour entrer dans le menu « REGLAGE »
- 2. Défiler avec le « + » jusqu'à « 4. LUMINOSITE COULEUR »
- 3. Appuyez sur le bouton « MODE ».
- 4. Appuyez sur « + ou » pour augmenter ou diminuer la luminosité de l'écran
- 5. Appuyer sur le bouton « MODE » pour sélectionner et sauvegarder la luminosité de l'écran.

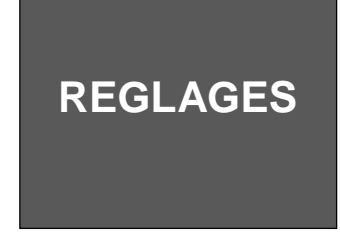

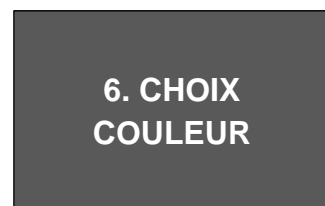

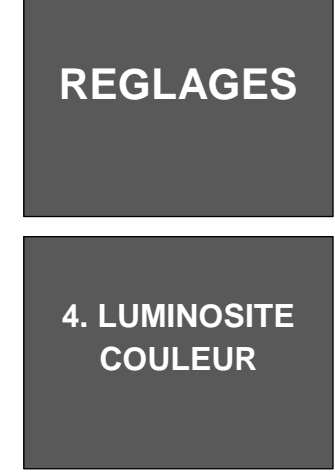

# **Ajustement de la luminosité (mode choix de couleur)**

Les instructions suivantes peuvent être utilisées si vous souhaitez ajuster la luminosité de l'écran en mode de couleur :

- 1. Appuyez et maintenez le bouton « MODE » (environ 5 secondes) pour entrer dans le menu « REGLAGE »
- 2. Défilez avec le « + » jusqu'à « 5. LUMINOSITE C. COUL »
- 3. Appuyez sur le bouton « MODE ».
- 4. Appuyez sur « + ou » pour augmenter ou diminuer la luminosité de l'écran
- 5. Appuyez sur le bouton « MODE » pour sélectionner et sauvegarder la luminosité de l'écran.

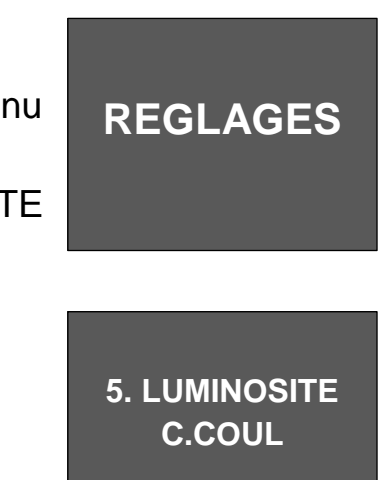

## **Ajustement de la balance de couleurs avec la télécommande**

Les couleurs sont souvent affectées par l'éclairage utilisé dans une pièce. Le contrôle de la balance des couleurs de l'Acrobat LCD vous permet d'obtenir une clarté optimale. Les instructions suivantes peuvent être utilisées pour ajuster la balance des couleurs avec la télécommande :

- 1. Appuyer et Maintenir (3sec) le bouton balance des couleurs « WB » (figure 1) sur la télécommande pour activer la fonction.
- 2. Recommencer l'étape 1 pour défiler sur les quatre possibilités.
	- a. BB AUTO ajuste automatiquement en fonction de la luminosité de la pièce
- 

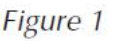

- b. BB CHAUDE tend vers un ton rouge
- c. BB NORMALE affiche un ton équilibré
- d. BB FROIDE tend vers un ton bleu

# **Ajustement de la balance des couleurs avec la camera**

Les instructions suivantes peuvent être utilisées pour ajuster la balance des couleurs à partir de la caméra :

- 1. Appuyez et maintenez le bouton « MODE » (environ 5 secondes) pour entrer dans le menu « réglage ».
- 2. Défilez avec le « + » jusqu'à « 2. Balance couleurs ».
- 3. Appuyez sur le bouton « MODE ».
- 4. Appuyez sur « + ou » pour défiler les quatre paramètres.
- 5. Appuyez sur le bouton « MODE » pour sélectionner et sauvegarder.

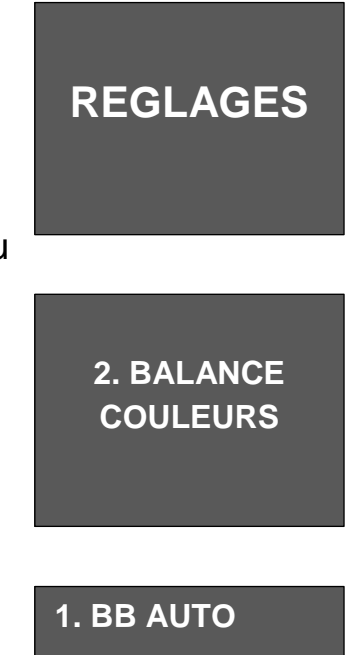

- **2. BB CHAUDE**
- **3. BB NORMALE**
- **4. BB FROIDE**

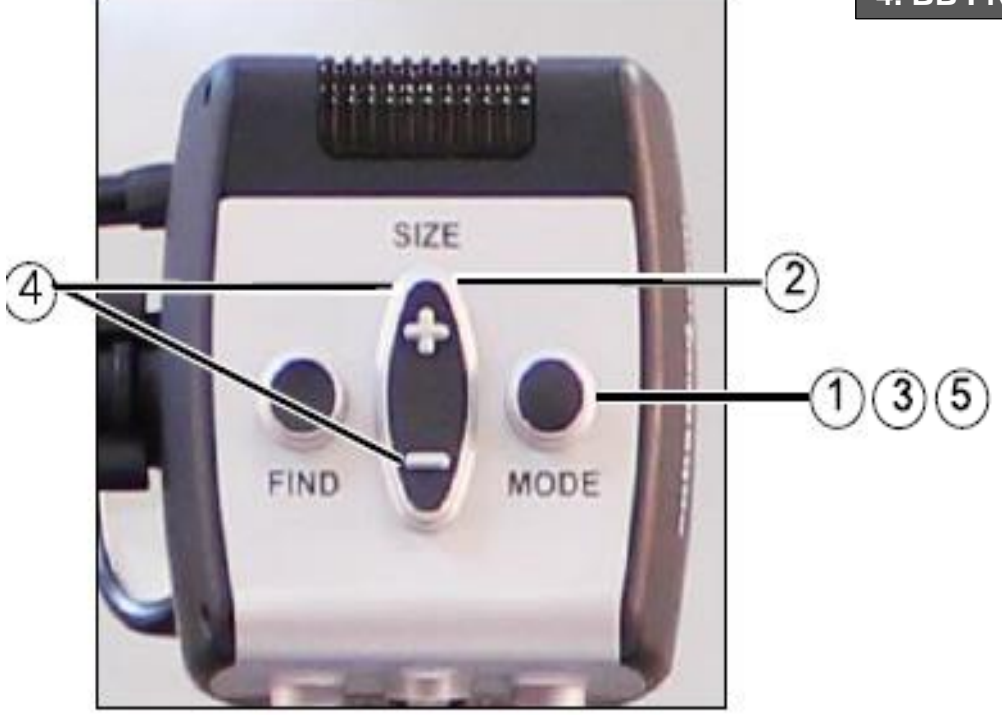

# **Utilisation des indicateurs de ligne avec la télécommande**

Les indicateurs de ligne sont utilisés pour encadrer une image entre deux lignes horizontales. Ces lignes peuvent servir comme un guide de lecture sur des longs passages de texte, pour aider à garder votre place lorsque vous passez d'un côté de la page à l'autre, ou tout simplement pour faciliter l'écriture.

Les instructions suivantes peuvent être utilisées pour ajouter/enlever les indicateurs de ligne avec la télécommande :

- 1. Appuyer et Maintenir (3sec) le bouton Indicateurs de ligne « LM ON/OFF ».
- 2. Pour déplacer l'indicateur de ligne du haut appuyer sur le bouton «  $\mathsf{U} \mathsf{I} \mathsf{M}$  +/- ».
- 3. Pour déplacer l'indicateur de ligne du bas appuyer sur le bouton  $\kappa$  LLM  $+/- \n$ .
- 4. Pour retirer les indicateurs de ligne appuyer et Maintenir (3sec) le bouton Indicateurs de ligne « LM ON/OFF ».

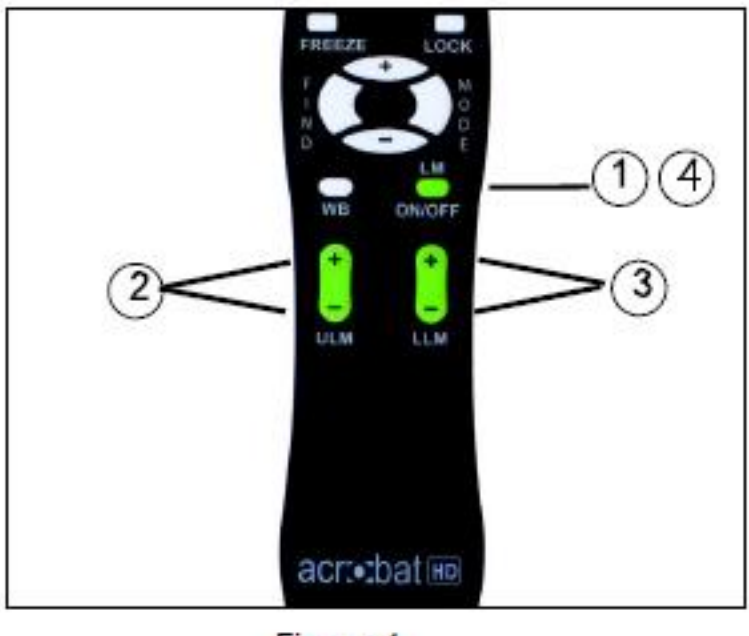

Figure 1

# **Utilisation des indicateurs de ligne avec la Caméra**

Les instructions suivantes peuvent être utilisées pour ajouter/enlever les indicateurs de ligne avec la Caméra :

- 1. Appuyez et maintenez le bouton « MODE » (environ 5 secondes) pour entrer dans le menu « REGLAGE ».
- 2. Le menu indiquera automatiquement « 1. INDICATEUR LIGNE »
- 3. Appuyer sur le bouton « MODE ».
- 4. Le menu indiquera « 1. IND LIGNE OFF »
- 5. Appuyer sur le bouton « » pour l'activer « IND LIGNE ON ».
- 6. Appuyer sur le bouton « MODE » pour valider l'indicateur de ligne.
- 7. Le prochain menu indique « 1. LIGNE DESSUS ».
- 8. Appuyer le bouton « + ou » pour monter ou descendre l'indicateur de la ligne du dessus.
- 9. Appuyer le bouton « MODE » pour valider l'indicateur de la ligne du dessus.
- 10. Le menu indiquera ensuite « 2. Ligne dessous ».
- 11. Appuyer le bouton « + ou » pour monter ou descendre l'indicateur de la ligne de dessous.
- 12. Appuyer le bouton « MODE » pour valider l'indicateur de la ligne de dessous.
- 13. Pour retirer l'indicateur de ligne refaire les étapes 1 à 4.
- 14. Appuyer sur le bouton « + » pour retourner sur « 1. IND LIGNE OFF ».
- 15. Appuyer sur le bouton MODE pour sortir du menu.

# **Utilisation du mode gaucher**

Les instructions suivantes peuvent être utilisées si vous souhaitez basculer entre le mode gaucher et droitier :

- 1. Appuyez et maintenez le bouton « MODE » (environ 5 secondes) pour entrer dans le menu « REGLAGE ».
- 2. Défilez avec le « + » jusqu'à «3. Mode GAUCHER ».

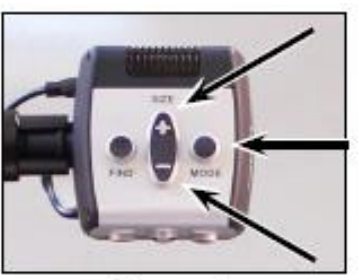

Figure 1

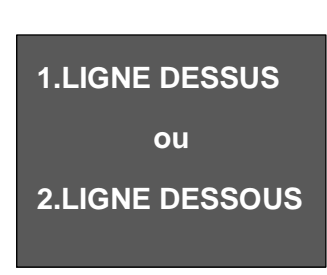

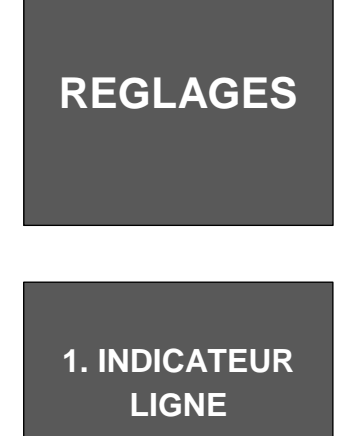

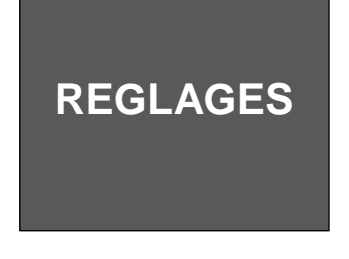

- 3. Appuyez sur le bouton « MODE ».
- 4. Le menu indiquera « 1. MODE GAUCHER OFF »
- 5. Appuyez sur le bouton « + » pour l'activer « 2. MODE GAUCHER ON ».
- 6. Appuyez sur le bouton « MODE » pour valider le MODE GAUCHER ON ou OFF.

# **Utilisation de la localisation d'élément**

Acrobat LCD peut vous aider à localiser rapidement quelque chose qui apparait sur une page, ou une pièce spécifique d'un objet que vous voulez voir plus attentivement.

Les instructions suivantes peuvent être utilisées pour localiser un élément avec la télécommande et la caméra :

1. Appuyer et Maintenir le bouton « FIND » sur la télécommande (figure 1) ou la camera (figure 2).

L'affichage sera automatiquement rétréci pour avoir un champ de vision plus large, et une « CIBLE » (Figure 3) apparaîtra au centre de l'écran du moniteur.

- 2. Déplacez votre document ou support de lecture jusqu'à ce que vous ayez localisé l'élément souhaité dans la zone « CIBLE ».
- 3. Relâchez le bouton « FIND », et il va agrandir sur l'élément que vous avez ciblé.

Figure 1

acrobat

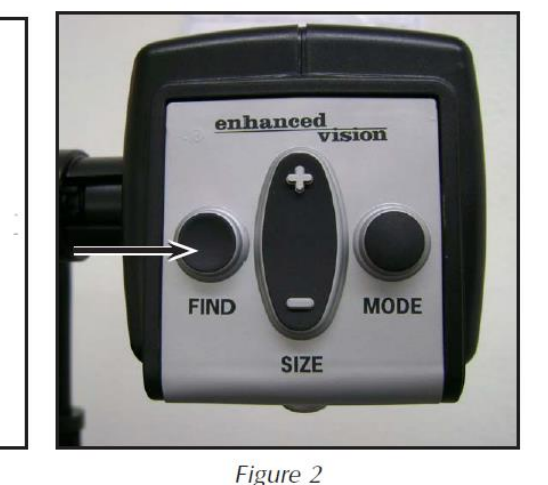

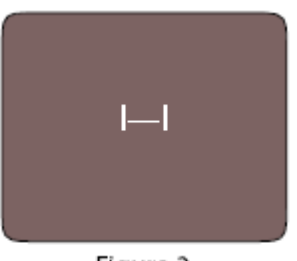

Figure 3

**1. MODE GAUCHER**

# **Utilisation de la mise au point avec la télécommande**

Lorsque l'Acrobat LCD est allumé, il est automatiquement paramétré sur une mise au point automatique. C'est le paramétrage le plus pratique pour les activités quotidiennes, telles que la lecture d'une seule page d'un livre, d'un flacon de médicaments ou des petits travaux manuels.

Le verrouillage de la mise au point permet de maintenir le focus sur un objet spécifique à une distance fixe, comme l'écriture. La fonction de verrouillage de la mise au point de l'Acrobat LCD réorientera automatiquement sur l'objet que vous regardez après modification de la taille du grossissement. L'Acrobat LCD gardera votre écriture en focus, plutôt que de la main quand elle apparait dans le cadre de la caméra.

Les instructions suivantes peuvent être utilisées pour activer le verrouillage de la mise au point en utilisant la télécommande :

- 1. Placer votre papier à lettres, cahier, chéquier ou tout autre support d'écriture sur la table.
- 2. Appuyer sur le bouton « LOCK » de la télécommande (figure 1).
- 3. « MISE AU POINT OFF » apparaitra et restera dans le coin supérieur gauche de l'écran (Figure 2).
- 4. Pour revenir sur la mise au point automatique, appuyer le bouton « LOCK » de la télécommande (Figure 1).

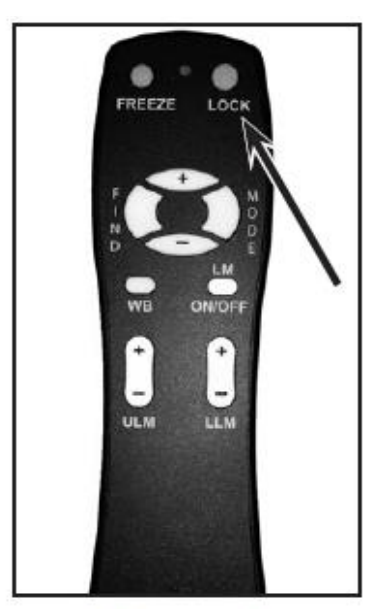

Figure 1

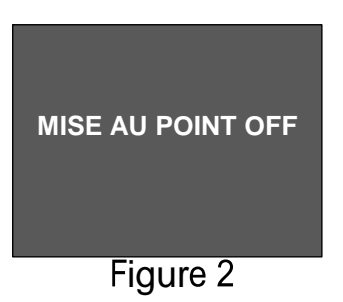

# **Utilisation de la mise au point avec la caméra**

Les instructions suivantes peuvent être utilisées pour activer le verrouillage de la mise au point en utilisant la caméra :

- 1. Placer votre papier à lettres, cahier, chéquier ou tout autre support d'écriture sur la table.
- 2. Pour lancer le verrouillage de la mise au point appuyer simultanément les boutons « FIND » et « MODE » pendant au moins 2 secondes sur la camera. (Figure 1).
- 3. « MISE AU POINT OFF » apparaitra et restera dans le coin supérieur gauche de l'écran (Figure 2).
- 4. Pour revenir sur la mise au point automatique, appuyer simultanément les boutons « FIND » et « MODE » pendant au moins 2 secondes sur la camera. (Figure 1).

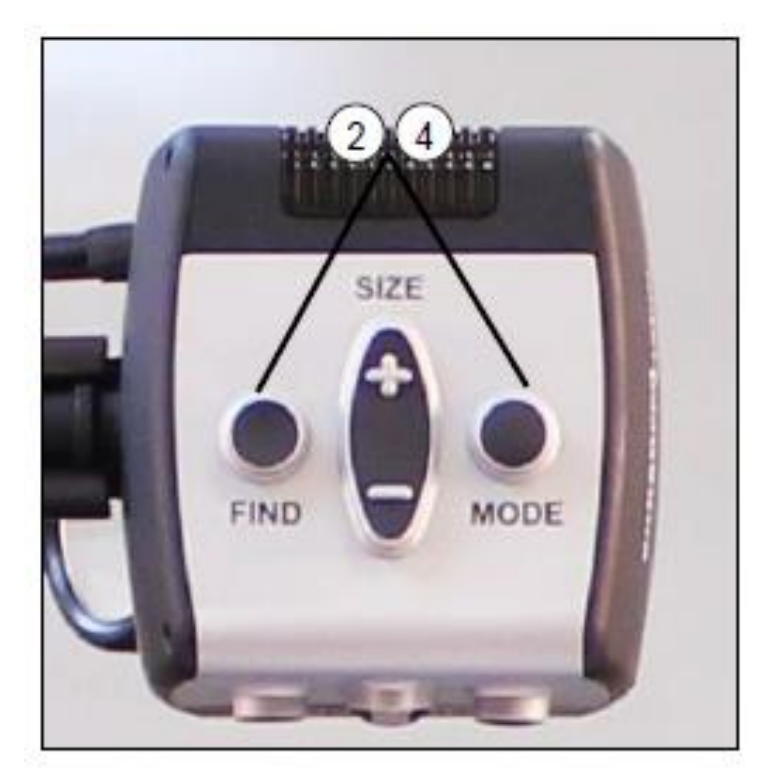

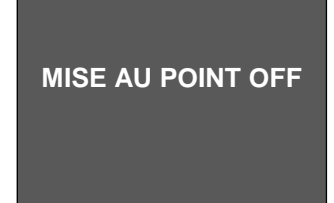

Figure 2

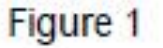

# **Utilisation de la fonction Pause**

Pause vous permet de faire une capture d'image instantanée de ce que l'Acrobat LCD affiche actuellement pour que vous ayez le temps de visualiser l'image. Ceci est particulièrement utile lorsque vous prenez des notes en classe ou pour observer un n° de téléphone.

Les instructions suivantes peuvent être utilisées pour activer le mode Pause en utilisant la télécommande seulement :

- 1. Appuyer et maintenir le bouton « FREEZE » pendant au moins 2 secondes (figure 1)
- 2. L'image ou la vidéo se figera et dans le coin supérieur gauche indiquera « PAUSE »
- 3. Pour retirer le mode Pause, appuyer sur n'importe quel bouton ou changer l'angle de vue.

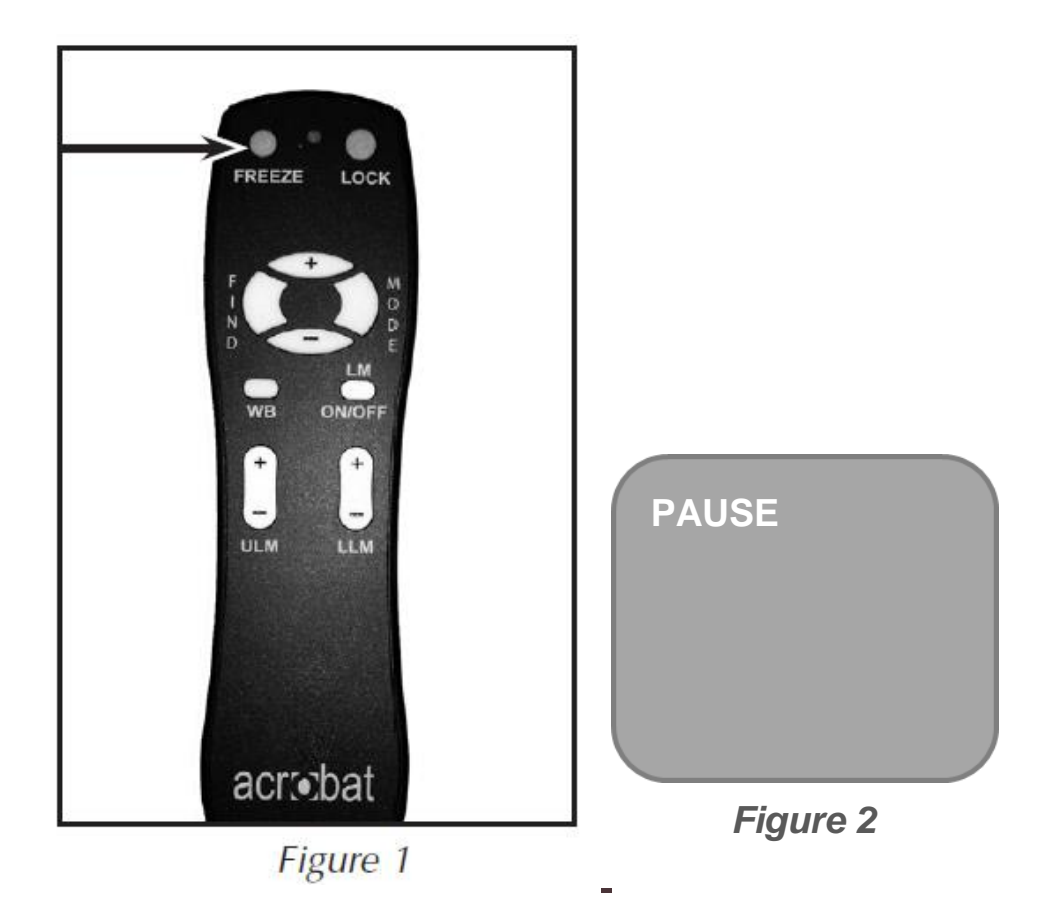

# **PARAMETRAGE AVANCE**

## **Options de paramétrage avancé**

L'Acrobat LCD possède des fonctionnalités permettant de modifier la programmation de la télécommande fournie (lorsque vous utilisez plusieurs appareils) ainsi que de changer la langue par défaut utilisée dans les menus de réglage. Ces paramètres sont complètement optionnels et ne doivent pas être modifiés dans des circonstances normales. Les informations figurant sur les pages suivantes sont uniquement pour le support technique. Veuillez consulter votre revendeur ou appeler

notre support technique sans frais s'il est nécessaire pour modifier ces paramètres.

#### **Codes de la télécommande**

Par défaut, chaque télécommande d'usine (et correspondant au code de la télécommande) est programmée et est utilisée pour toutes les fonctions de la caméra d'Acrobat. Elle est applicable pour un usage unique, lorsque 2 ou plusieurs Acrobat sont utilisés à proximité les uns aux autres (réglage d'usine), l'utilisation exclusive de la télécommande pour chaque appareil est souhaitable. Par conséquent, il est possible de modifier les codes d'envoi/réception de la télécommande et de la caméra Acrobat pour un contrôle exclusif, si vous le souhaitez. Jusqu'à 15 codes uniques peuvent être attribués. Pour une bonne communication, les codes d'identification de la télécommande (transmission) et la caméra (réception) doivent correspondre. Veuillezvous référer au tableau, pour plus d'informations.

## **Sélection de la langue**

La langue par défaut utilisée pour l'affichage sur l'écran (OSD) peut être changée en accédant au menu des paramétrages avancés

#### **Changement de Code de la télécommande (Transmission):**

- SC 28 (Par défaut/réinitialisation d'usine): **Appuyer MODE et FIND pendant 3 secondes.**
- SC 15: Appuyer sur MODE et LLM- pendant 3 secondes.
- SC 24: Appuyer sur MODE et ULM- pendant 3 secondes.
- SC 25: Appuyer sur MODE et LLM+ pendant 3 secondes.
- SC 27: Appuyer sur MODE et ULM+ pendant 3 secondes.
- SC 07: Appuyer sur + et FIND pendant 3 secondes.
- SC 11: Appuyer sur + et LLMpendant 3 secondes.
- SC 14: Appuyer sur + et ULMpendant 3 secondes.
- pendant 3 secondes.<br>SC 23: Appuyer sur + et LLM+ pendant 3 secondes.
- SC 31: Appuyer sur + et ULM+ pendant 3 secondes.
- SC 08: Appuyer sur et FIND pendant 3 secondes.
- SC 09: Appuyer sur et LLMpendant 3 secondes.
- SC 10: Appuyer sur et ULMpendant 3 secondes.
- SC 12: Appuyer sur et LLM + pendant 3 secondes.
- SC 13: Appuyer sur et ULM + pendant 3 secondes.

sur l'Acrobat. Il s'active en combinant une séquence spéciales des touches (4321), en appuyant sur les boutons [+] et [MODE] sur la tête de caméra Acrobat. La sélection de la langue peut être ajustée dans le deuxième niveau de menu. Veuillezvous référer au tableau suivant pour des informations détaillées.

## **FEATURES MENU DE L'ACROBAT LCD**

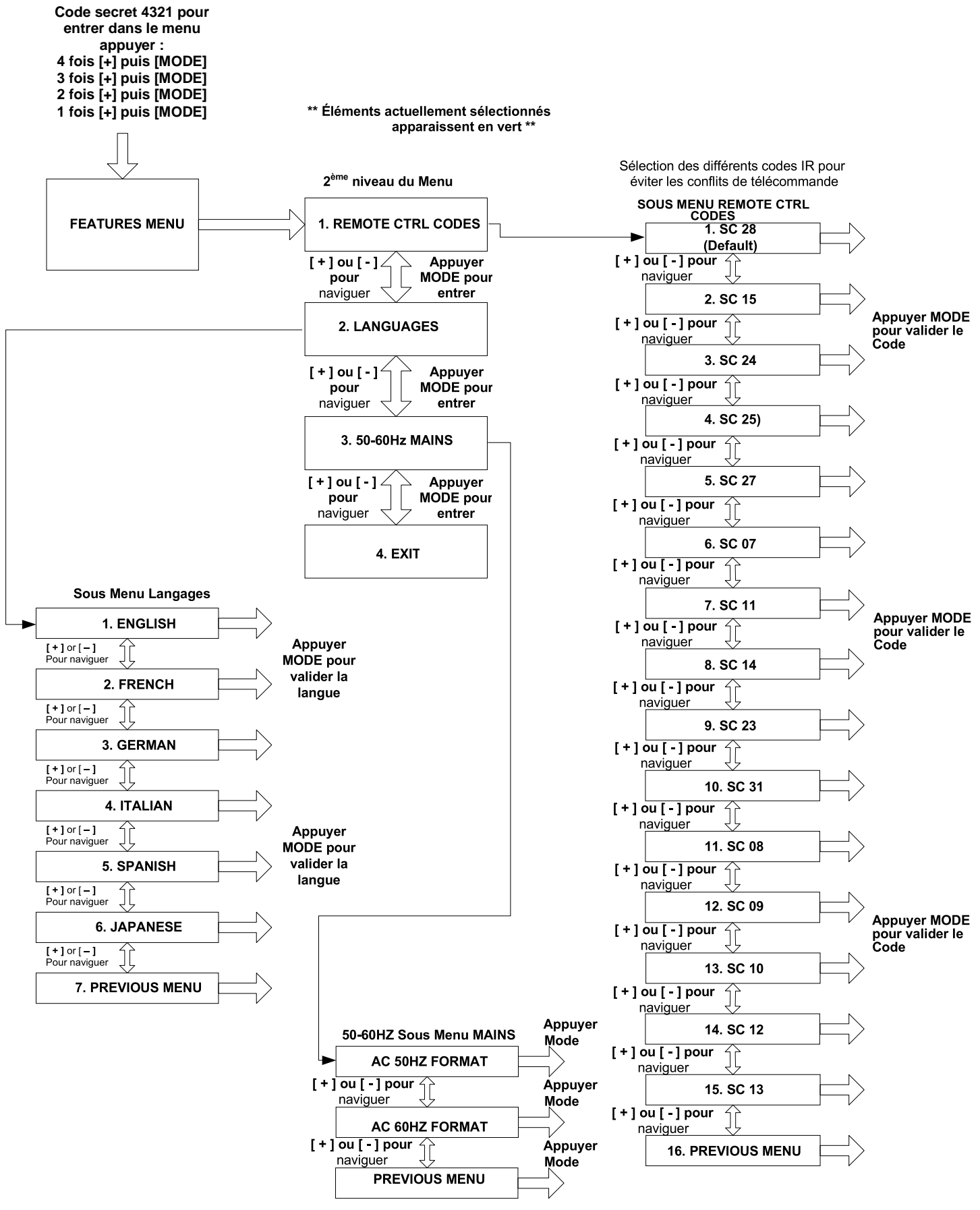

Page | 29

# **CARACTERISTIQUES TECHNIQUES**

### **Dimensions :**

19" LCD: 53cm x 41cm x 20cm 22" LCD: 53cm x 51cm x 20cm 24" LCD: 53cm x 56cm x 20cm

### **Poids :**

19" LCD: 7.7 kg 22" LCD: 8.5 kg 24" LCD: 8.9 kg

#### **Affichage :**

Type : TFT Active Matrix LCD Durée de vie moyenne : 10 000 heures

#### **Moniteur (commun aux modèles \*19",\*22 & 24") :**

Résolution : 1280 x 1024 (modèle 19") Résolution : 1680 x 1050 (modèle 22") Résolution : 1920 x 1080 (modèle 24") Temps de Réponse : 5 millisecondes (moniteur 19") Temps de Réponse : 2 millisecondes (moniteur 22" & 24")

**\* tous les spécifications des moniteurs sont sujettes à modification sans préavis**

#### **Grossissement :**

19" LCD : 2X (minimum) - à 65X (maximum) 22" LCD : 2.3X (minimum) - à 65X (maximum) 24" LCD : 3.5X (minimum) - à 81.8X (maximum) 19"/22" Champs de vision (Mode Lecture) : 15 cm (min); 13.2 cm (max) 24" Champs de vision (Mode Lecture) : 16.5 cm (min); 15 cm (max) 19"/22" Distance de travail (Mode Lecture) : 43.2 cm 24" Distance de travail (Mode Lecture) : 41.9 cm

#### **Modes de couleur :**

Couleur, noir & blanc, haut contraste positif/négatif, couleur sélectionnable (5 modes)

#### **Alimentation :**

Entrée Tension/Intensité : 120-240 VAC / 0.3-0.5A (nominal) Fréquence : 60/50 Hz Consommation d'énergie : 60W (nominal)

#### **Classification Equipement (IEC 601-1) :**

Type of Protection : Class 1 Degré de Protection : Type B Mode de fonctionnement : Continu Température de fonctionnement : 10-40°C / 50-104°F Température de Stockage/transport : 0-60°C / 32-140°F

#### **Garantie :** 2 ans

# **CONDITIONS DE GARANTIE**

Etex France est reconnu pour la qualité de ses produits et de ses services. Avant toute expédition, nos appareils sont vérifiés et contrôlés à plusieurs niveaux par notre service technique.

Nous garantissons l'appareil contre tous les défauts matériels et de fabrication dans le cadre d'une utilisation normale de l'appareil et conformément aux instructions données dans le présent mode d'emploi. La garantie couvre les pièces et la main d'œuvre.

Vous devez garder l'emballage d'origine pour respecter la condition de garantie. ETEX France ne peut pas fournir des emballages pour les réparations sous garantie. En cas de panne, l'acheminement de l'appareil reste à la charge de l'utilisateur.

En cas de panne, veuillez-vous rapprocher de votre revendeur pour la prise en charge de la garantie.

## La garantie ne couvre pas :

- a) L'acheminement de votre appareil vers nos ateliers
- b) Les défauts ou dommages de détournement, utilisé d'une autre façon normale et habituelle, accidentelle ou négligence ;
- c) Les défauts ou dommages causés par une mauvaise opération, maintenance, installation, ajustement, altération ou modification;
- d) Les défauts ou dommages causés par les déversements d'aliments ou de liquides ;
- e) Toute la surface en plastique et tous les autres éléments extérieurs qui sont rayés ou endommagés en raison d'une utilisation normale ;
- f) Les dommages dus au fonctionnement de l'appareil avec des équipements qui ne sont pas fournis par ETEX France.

Vous devez fournir une preuve d'achat, portant la date d'achat, afin de recevoir le service de garantie. Toute personne utilisant ce produit est consciente de certains risques, en raison de la nécessité d'utiliser des appareils de basse vision.

# **DEPANNAGE**

# **Q. Comment puis-je ajuster les paramètres de l'écran LCD ?**

R. Normalement, le paramétrage de la luminosité, du contraste et de la couleur a été idéalement préconfiguré en usine et ne nécessite pas de

modification. Cependant, il peut être accidentellement modifié, appuyez simplement sur bouton [AUTO] situé au coin en bas à droite de l'écran pour revenir sur le paramétrage par défaut.

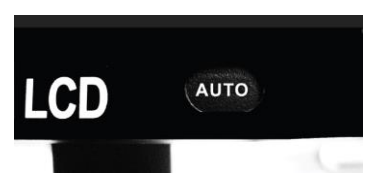

# **Q. Comment dois-je nettoyer l'Acrobat LCD?**

R. Au moins une fois par semaine, nettoyez l'Acrobat LCD avec un chiffon sec ou une lingette électrostatique. N'utilisez pas de nettoyants liquides sur les surfaces en plastique.

# **Q. la télécommande ne fonctionne pas correctement. Que dois-je faire ?**

R. Après s'être assuré que vous avez des piles neuves installées dans la télécommande, veuillez réinitialiser la télécommande au paramètre d'usine. Appuyez et maintenez enfoncés les boutons [FIND] et [MODE] de la télécommande pendant au moins 5 secondes, ou jusqu'à ce que le voyant commence à clignoter. Ensuite, utilisez normalement les fonctions de la télécommande.

# **Q. puis-je utiliser l'Acrobat LCD avec un ordinateur ?**

R. Oui, l'écran LCD de l'Acrobat peut être utilisé avec un ordinateur. Bien que l'Acrobat LCD ne grossisse pas les images de l'ordinateur, il est possible d'utiliser l'écran LCD intégré de l'Acrobat avec la caméra de l'Acrobat ou un ordinateur (équipé d'une connexion DVI standard). Ceci permet d'utiliser qu'un seul écran LCD pour les deux appareils. Un switch DVI optionnel est spécifiquement conçu pour cette configuration. Pour plus de détails, veuillez prendre contact avec votre revendeur.

# **Procédure de Service Après-Vente**

Dans le cas où le support technique est nécessaire, veuillez contacter le service après-vente de la société Etex France au 01 55 78 25 00 du Lundi au Vendredi, entre 10h et 17h ou par mail à [support@etexfrance.fr](mailto:support@etexfrance.fr) pour obtenir un numéro d'autorisation de retour.

Les réparations y compris sous garantie seront refusées sans numéro d'autorisation de retour valide.

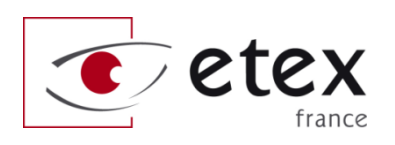

9-11 avenue Ledru Rollin 75012 PARIS Tel 33 1 55 78 25 00 Fax 33 1 55 78 25 05

[info@etexfrance.fr](mailto:info@etexfrance.fr) - [www.etexfrance.fr](http://www.etexfrance.fr/)